# 前橋工科大学

# 一般選抜【前期日程】出願登録手順

「J-Bridge System」入力(登録)方法手順

#### 出願登録手順

インターネット出願登録を始める場合は、インターネット出願ページにアクセスし、「出願手続を行う」 ボタンをクリックして、登録を開始します。

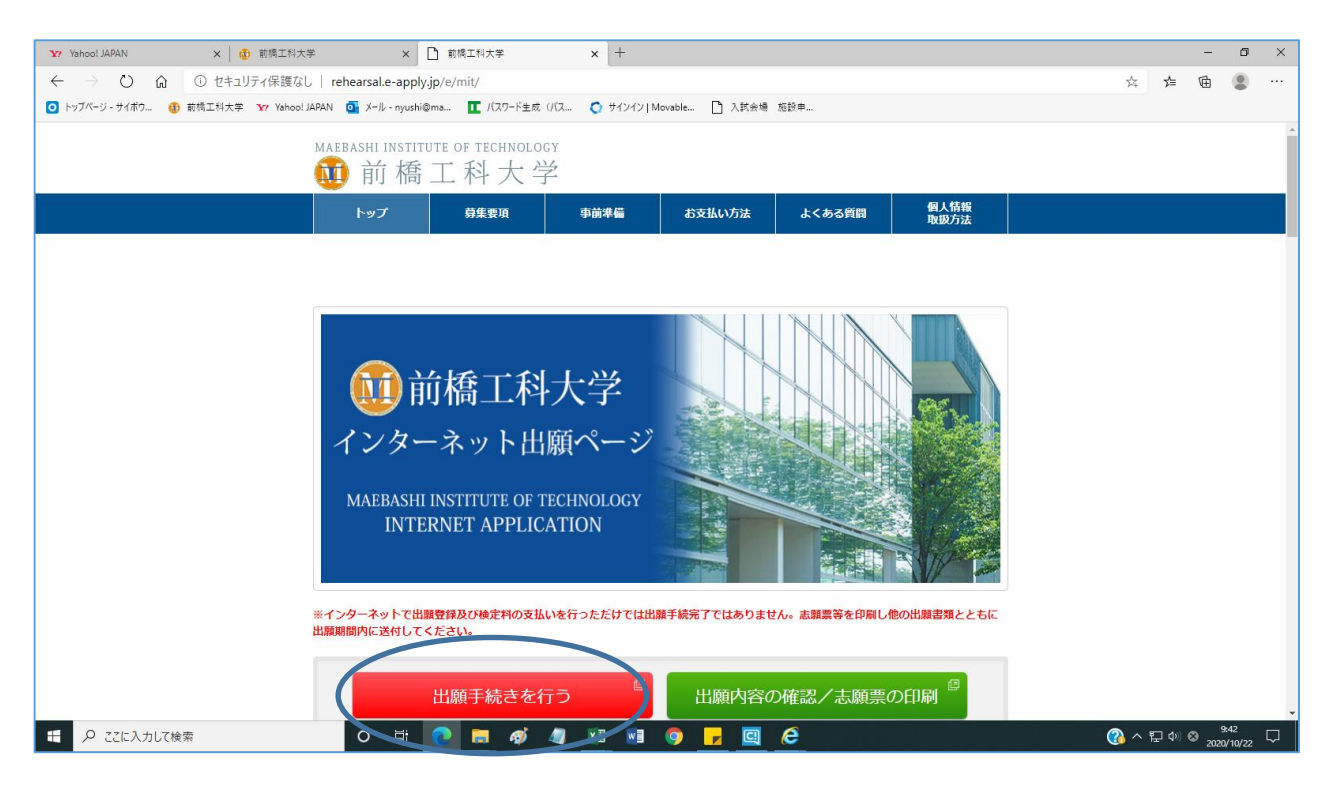

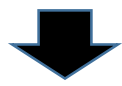

# Step1.入試区分の選択

受験する入試区分「一般選抜【前期日程】」を選択して、 次へ をクリックしてください。

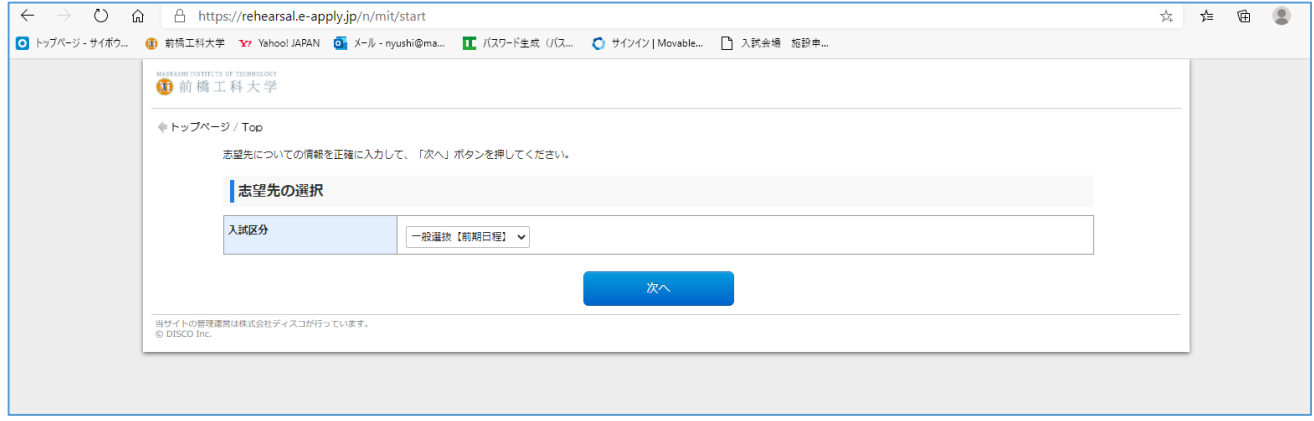

## Step2.留意事項の確認

画面下の「上記内容を確認した上で出願登録します。」にチェックをして、<br> ださい。

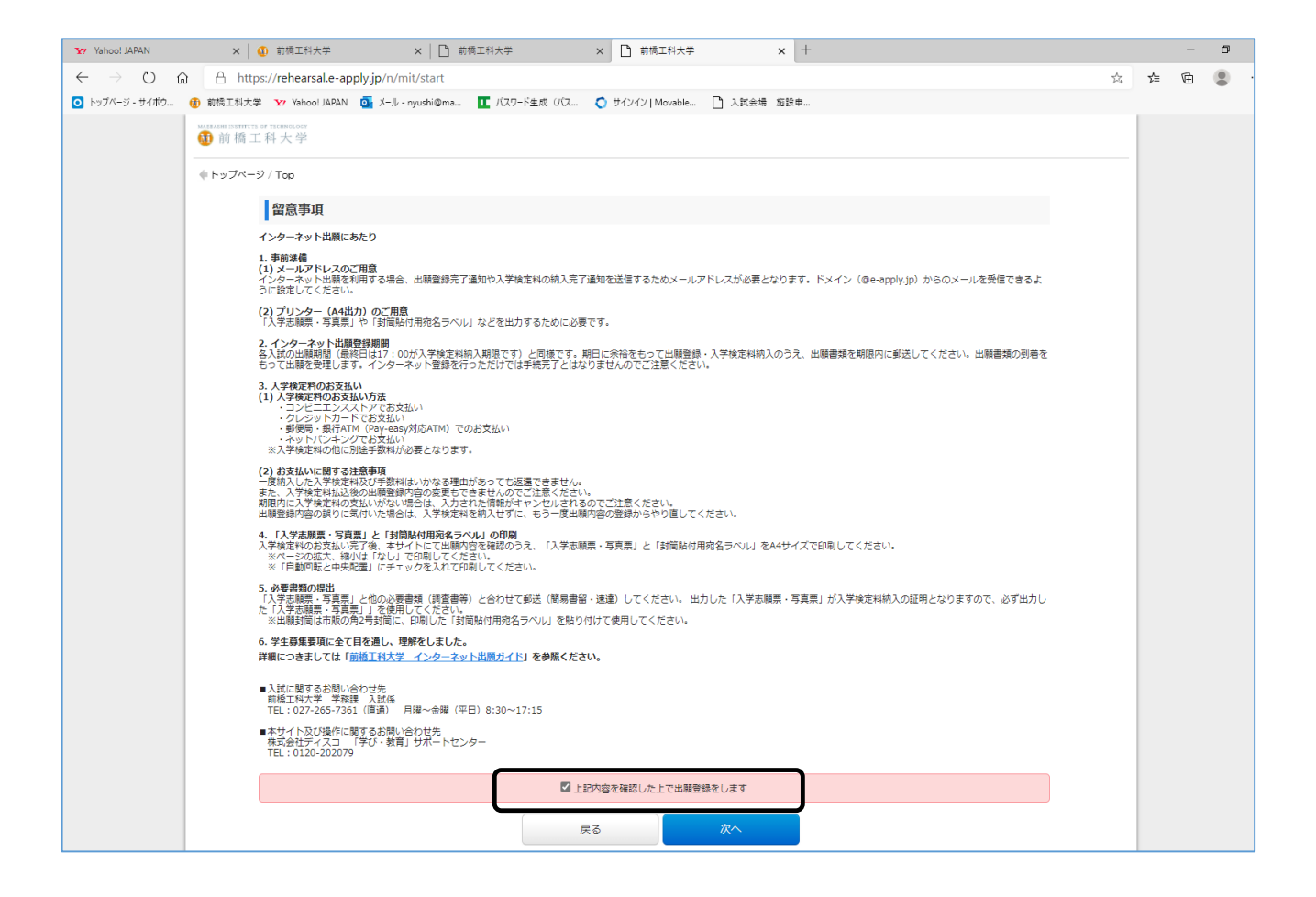

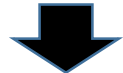

# Step3. 写真のアップロード

Web出願システム上に、顔写真データをアップロードし、顔写真を登録します。登録する写真を準備 し、写真選択 をクリックしてください。

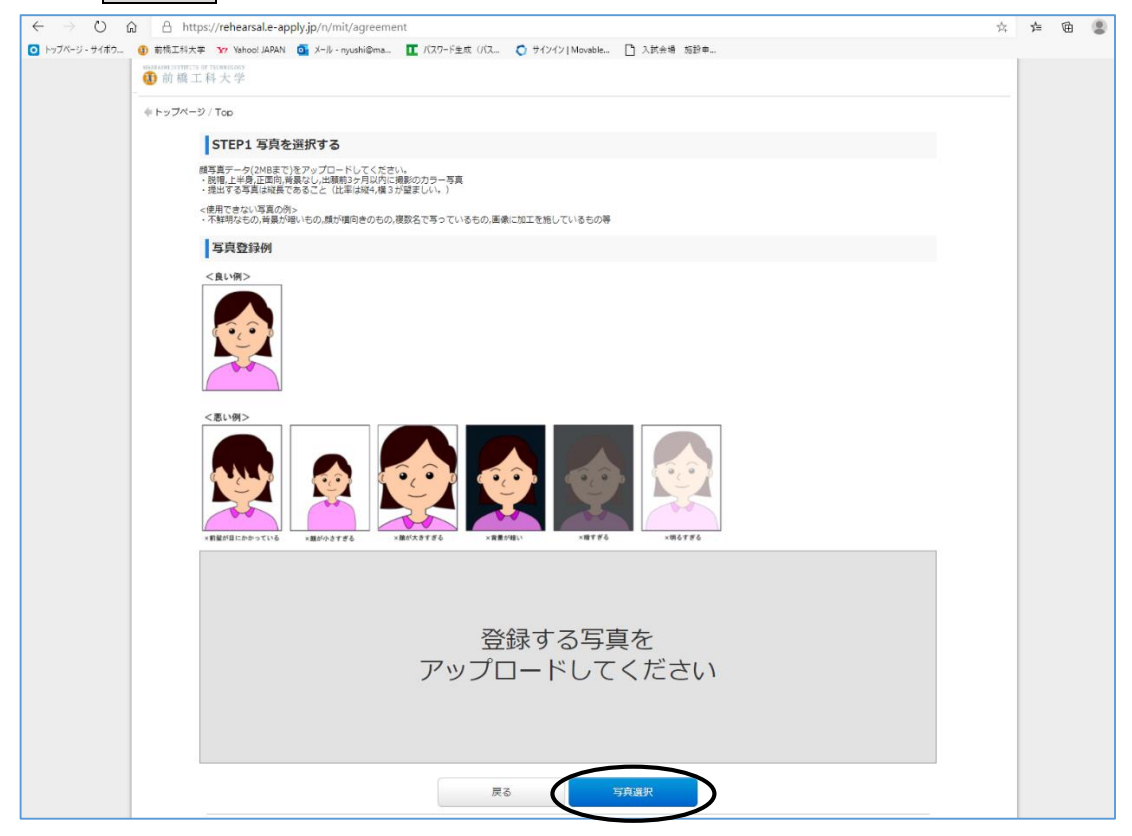

#### 写真の位置を調整してから、切り抜く をクリックしてください。

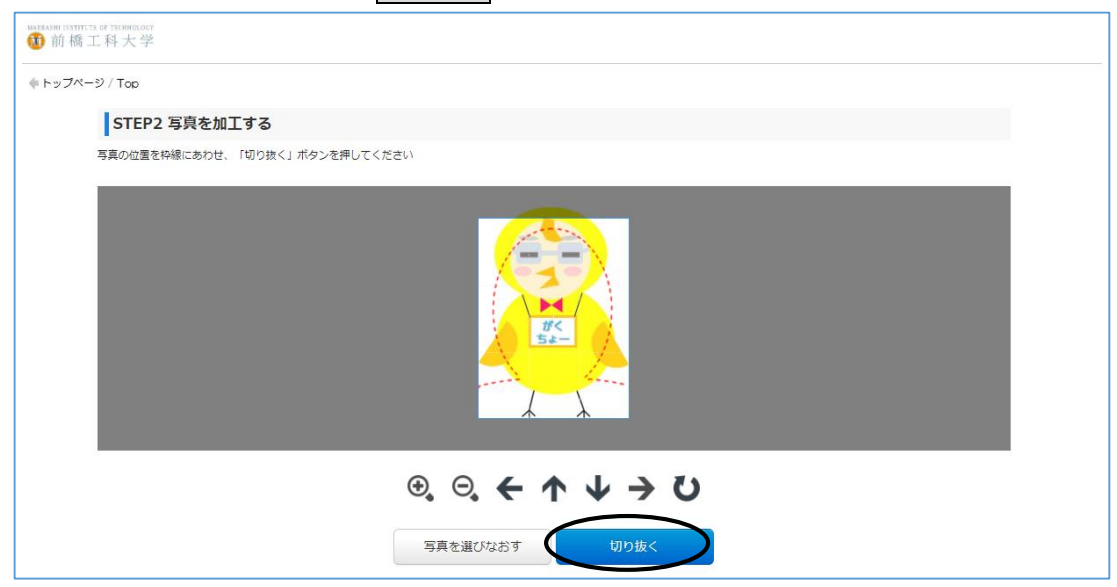

# Step4. 志望学科等の選択

志望学科、入試会場を選択し、大学入学共通テスト受験科目をすべてチェックしたら、 次へ をクリ ックしてください。

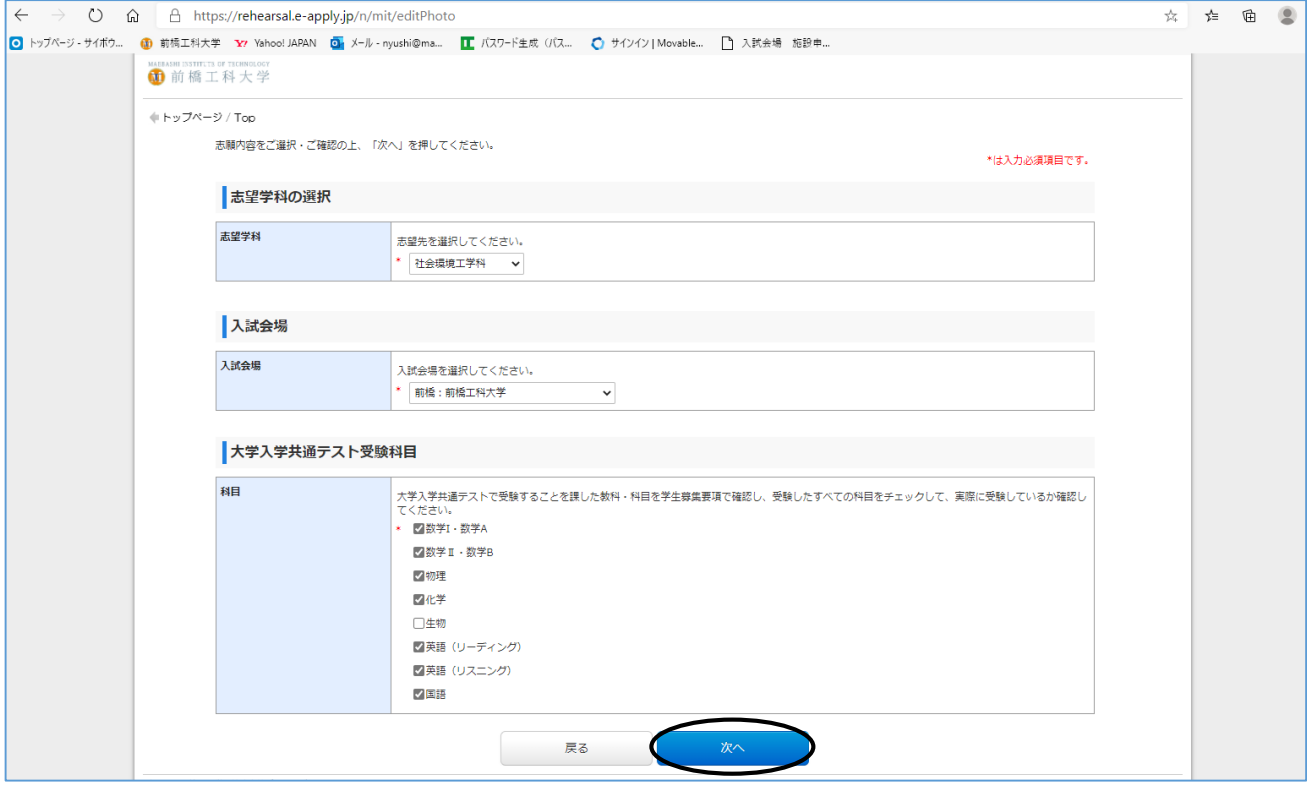

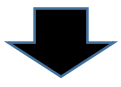

#### Step5.個人情報等の入力

個人情報として、氏名、生年月日、性別、住所、電話番号を入力し、メールアドレスを入力してくださ い。テストメール送信を押すと、入力したメールアドレス宛に、「【前橋工科大学Web出願】メールアド レス確認用メールが送信されますので、メールの受信を必ず確認し、メール確認済にチェックを入れて、 大学入学共通テスト請求票番号、保護者情報等を入力して、個人情報保護方針にチェックを入れる。

出身高等学校等情報として、高校名、課程、学科、卒業区分、卒業年月を入力して、<br> クしてください。

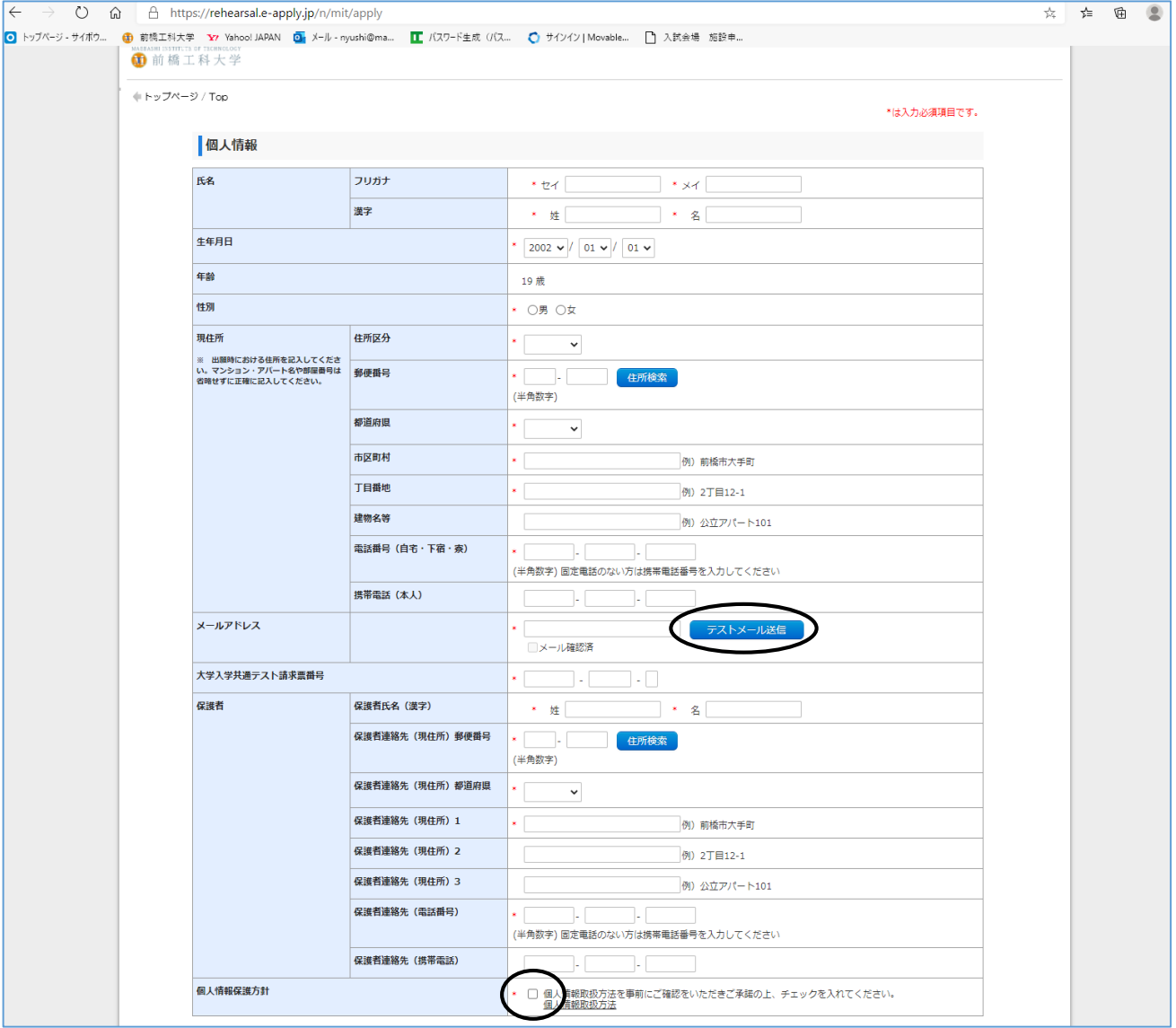

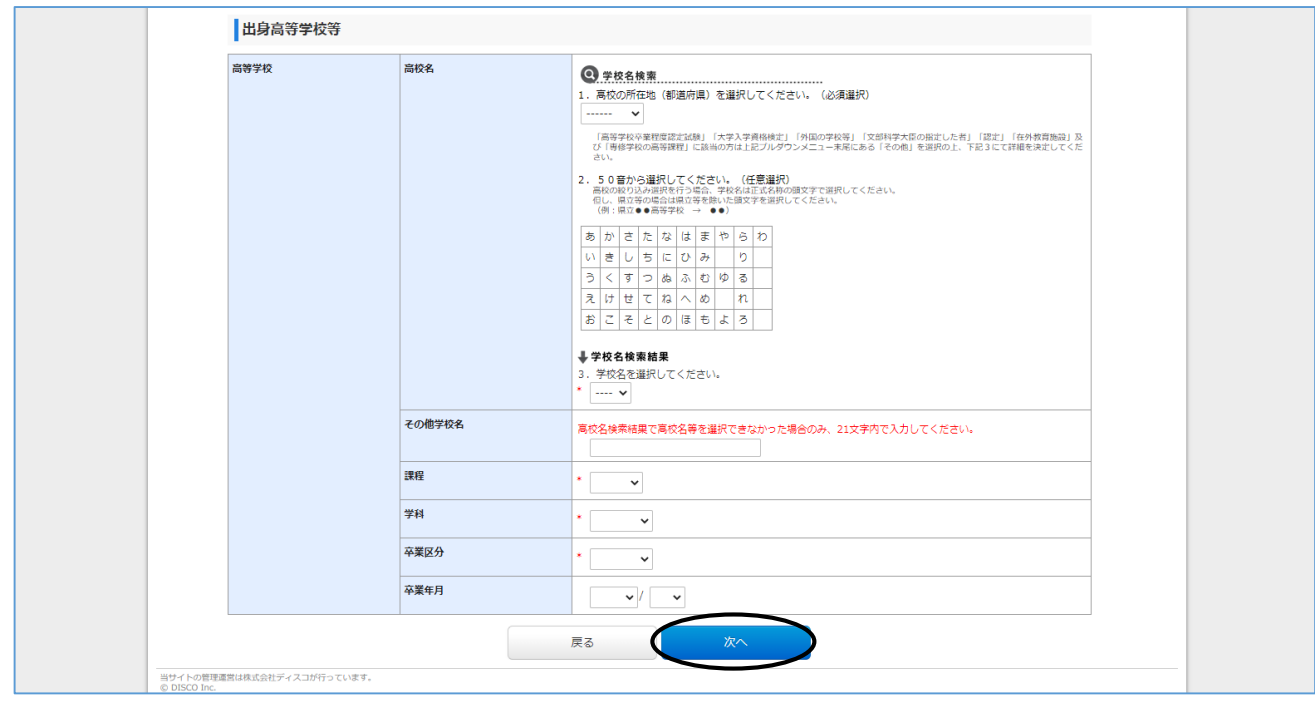

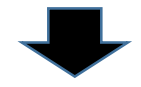

# Step6.出願内容の確認、申込

出願内容を確認の上、上記内容で申し込みする をクリックしてください。

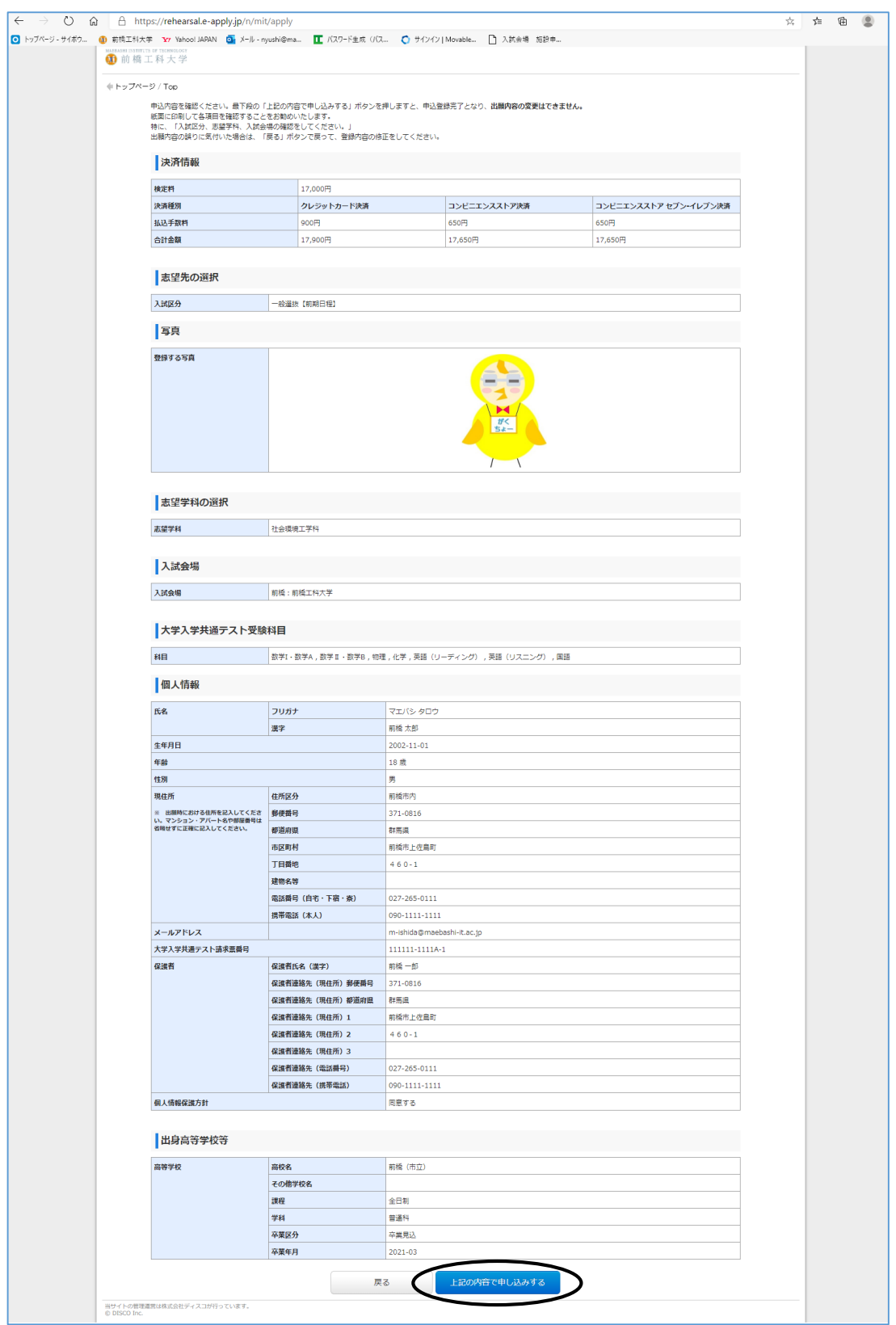

#### Step7. 志望理由等に関する説明の入力(登録) ※任意登録

志望理由等に関する説明を「J-Bridge System」に入力(登録)をしてください。

入力(登録)については、J-Bridge System 連携を行うをクリックして、「J-Bridge System」にログイン して入力(登録)を行います。

「J-Bridge System」については、P10からの入力(登録)手順を参照してください。

※ 検定料支払い後に「J-Bridge System」にログインして入力(登録)をする場合は、インターネッ ト出願ページの出願内容の確認/志願票の印刷/J-Bridge System からログインしてください。

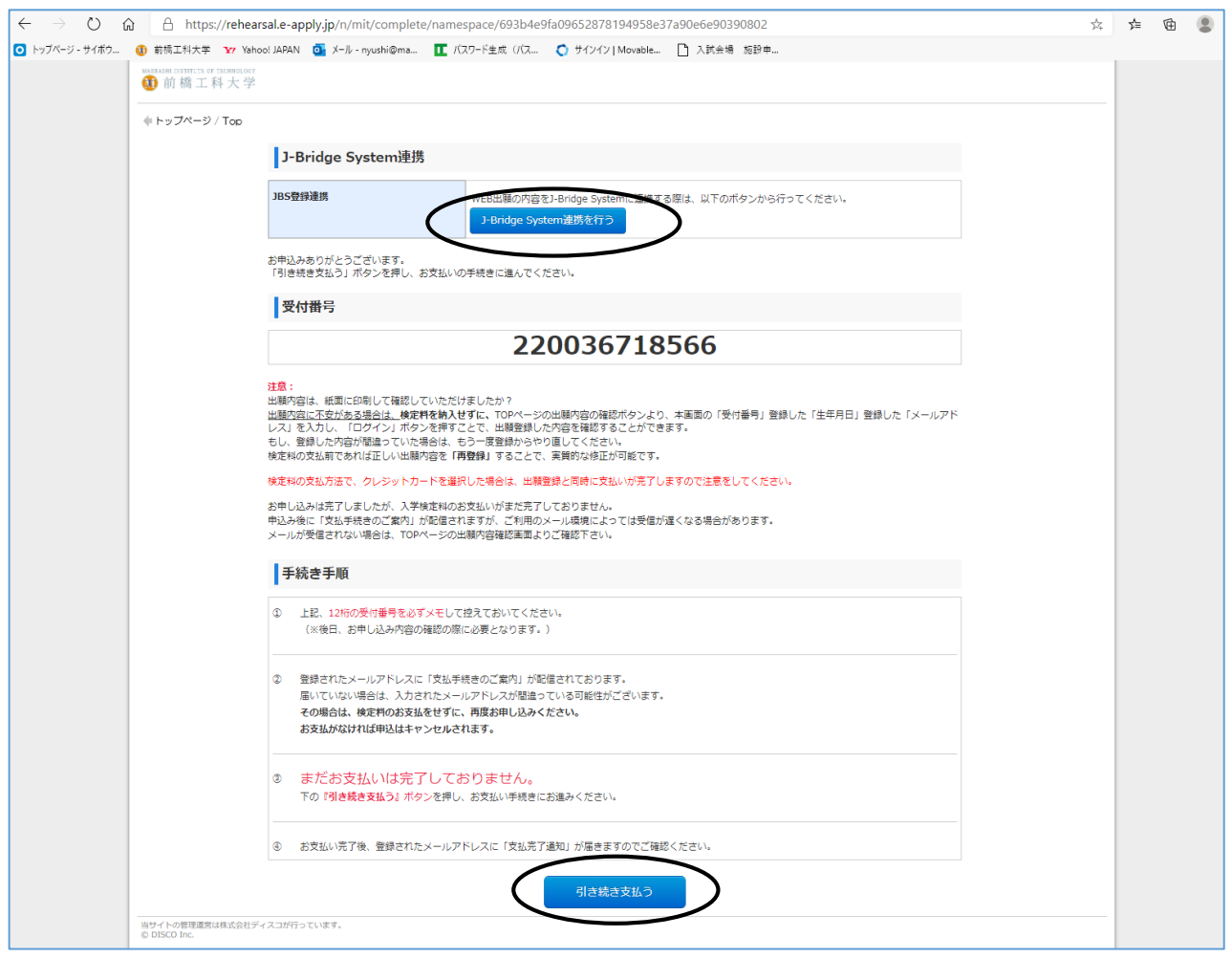

#### Step8.入学検定料の支払い

上記画面から、J-Bridge System 連携を行う前に、検定料を支払うをクリックして支払い画面に進む か。申込登録完了後に送信される「【前橋工科大学Web出願】支払手続き案内」メール記載の URL から、 「受付番号」、「生年月日」、「メールアドレス」で、再度Web出願システムにログインして、支払い手続 きを行ってください。

## Step9.入学検定料の支払い手続き

入学検定料の支払い方法を選択し、それぞれの支払い手続きに沿って、入学検定料を支払ってくださ い。

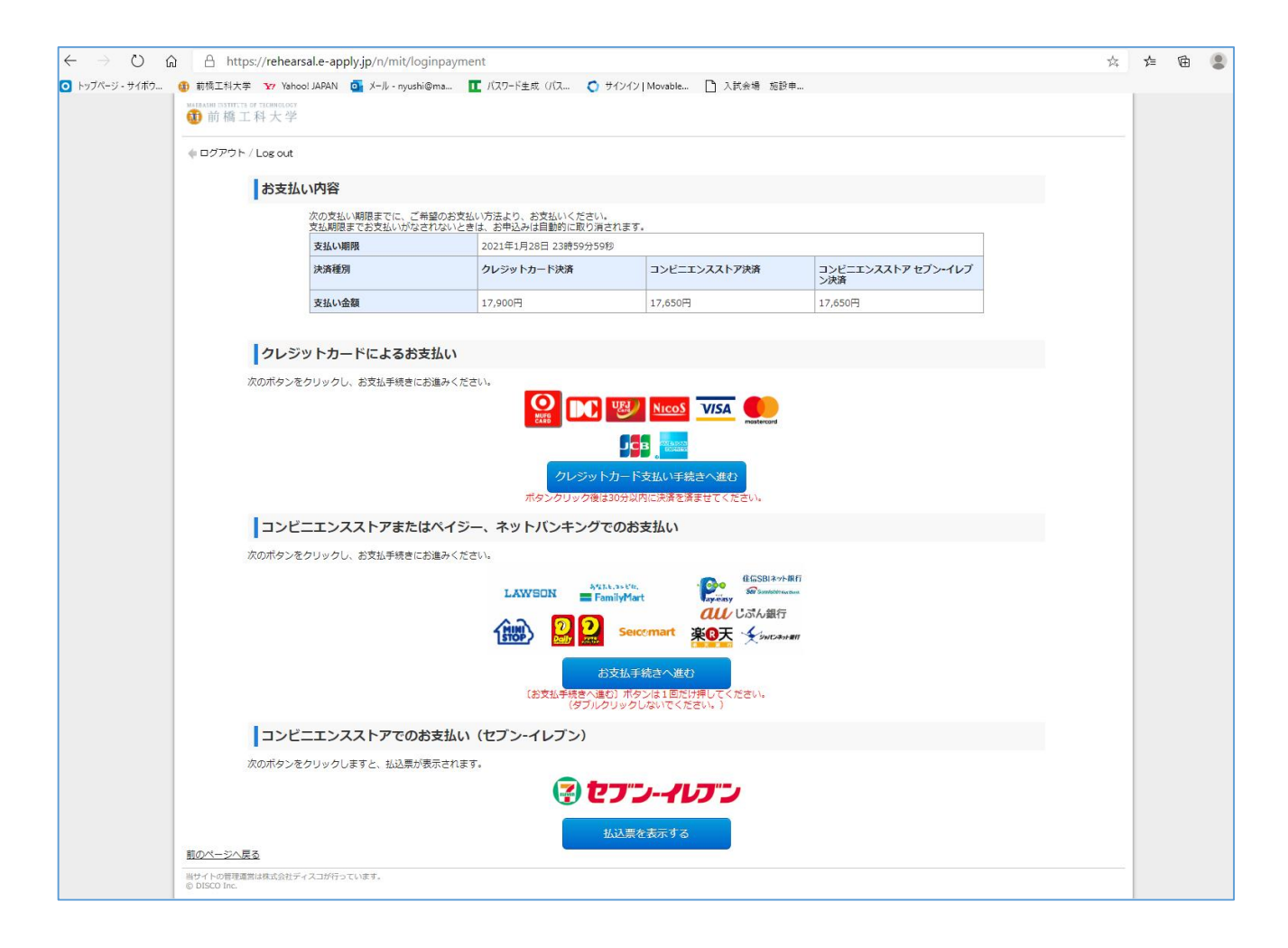

#### Step10.志願票・写真票、宛名票の印刷

入学検定料の支払い完了後に送信される、「【前橋工科大学Web出願】支払完了通知」メール記載の URL から、「受付番号」、「生年月日」、「メールアドレス」で、再度Web出願システムにログインして、 志願票・写真票、宛名票のPDFファイルを、A4サイズで印刷してください。

#### Step11. 出願書類の郵送

角2封筒に宛名票を貼付の上、宛名票のチェックリストにチェックを入れて、大学入学共通テスト成績 請求票を貼付した志願票・写真票と出願書類を封入して「簡易書留・速達」で郵送してください。

# 「J-Bridge System」の入力(登録)手順

Web出願システムの、J-Bridge System 連携を行うをクリックして、「J-Bridge System」にログイン して入力(登録)を行います。

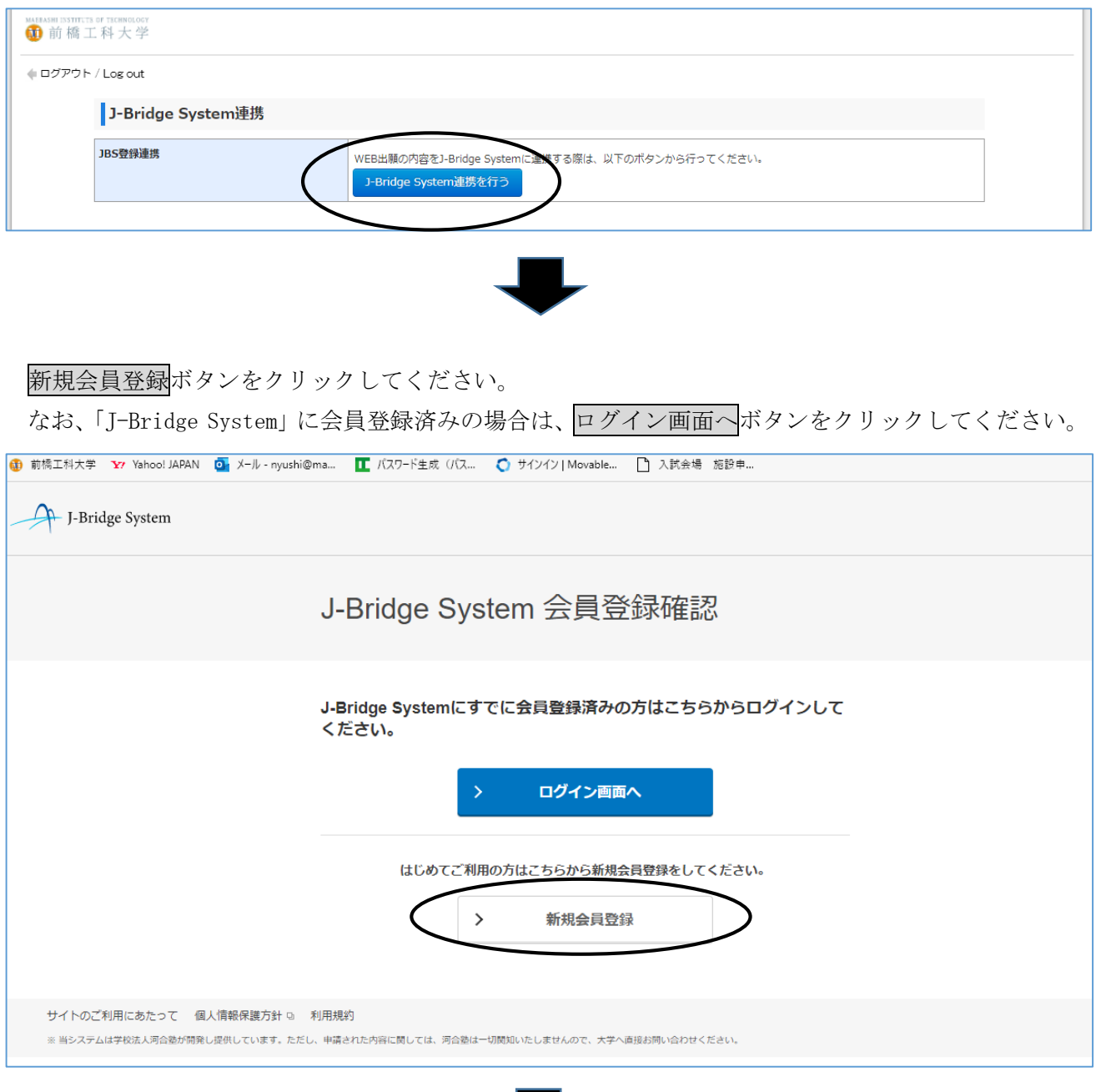

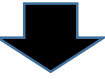

画面の指示に従い、メールアドレスを入力して、同意して仮登録するボタンをクリックする。

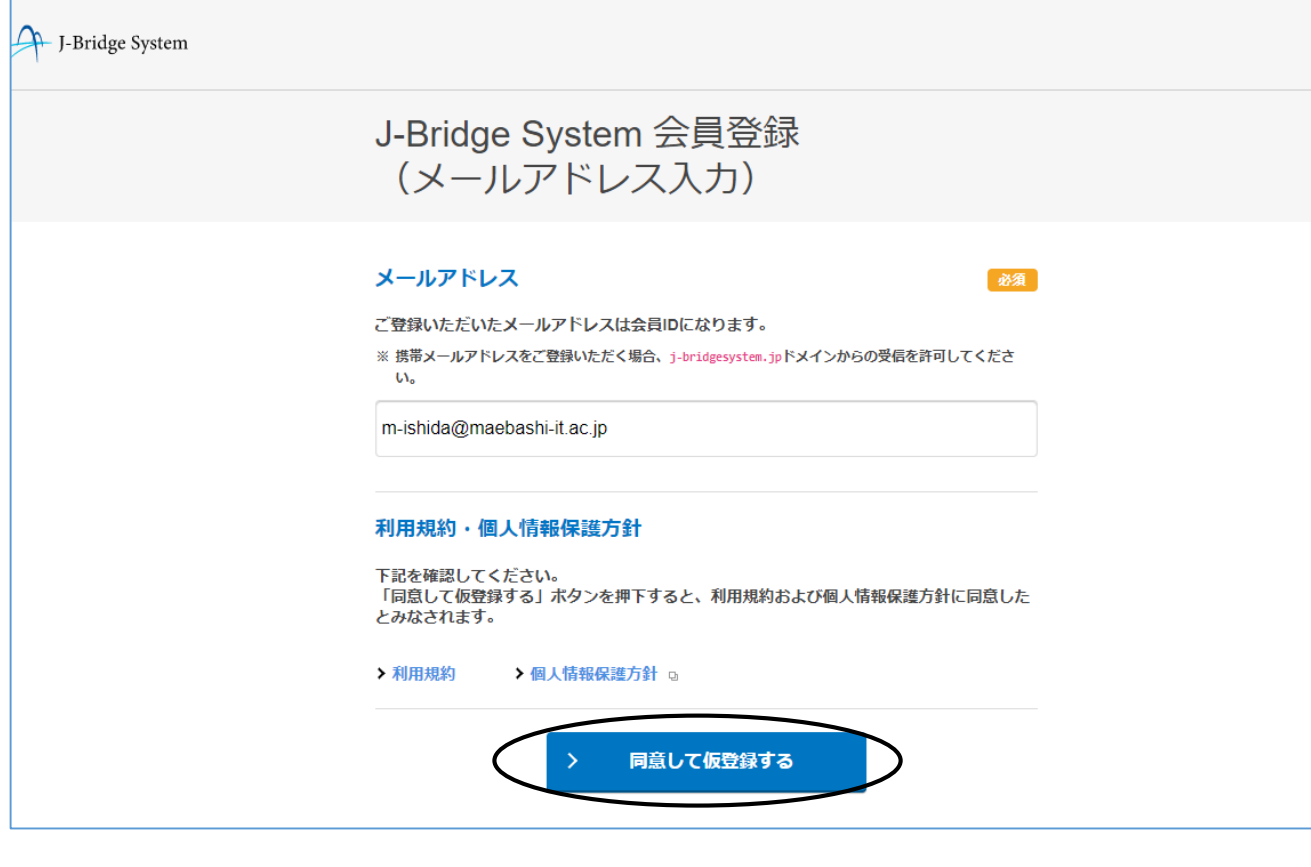

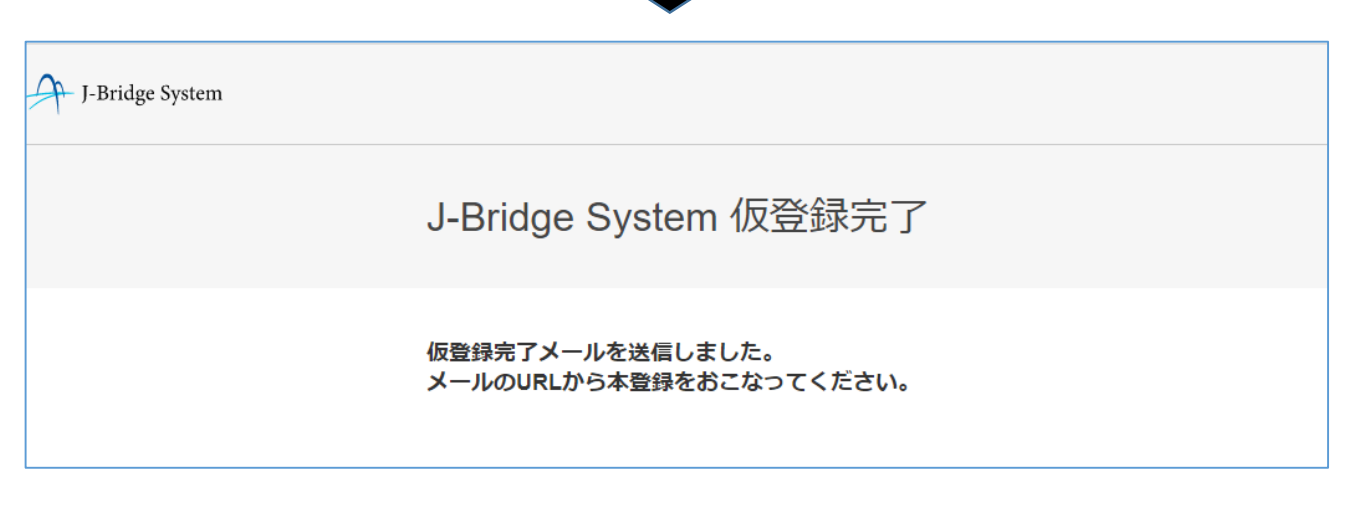

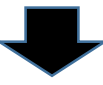

登録されたメールアドレスに仮登録完了メールが届きます。そのメールに記載の URL にアクセスして、 パスワードを設定(入力)し、会員登録するボタンをクリックする。

※ 登録されたメールアドレス(ID)とパスワードは、再度「J-Bridge System」にログインする場合 に必要となりますので、必ずメモを取っておいてください。

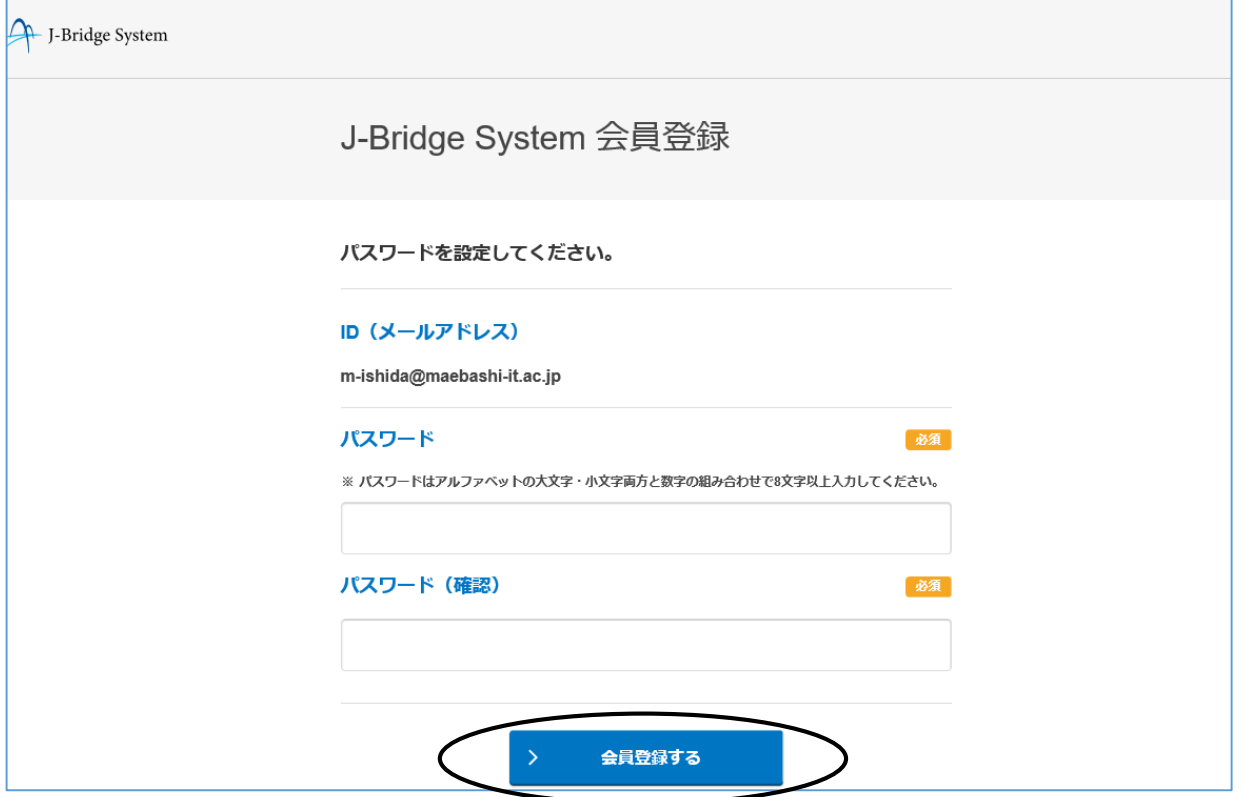

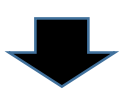

Web出願登録完了時に発行された「受付番号」を入力し、出願登録するボタンをクリックしてくださ い。

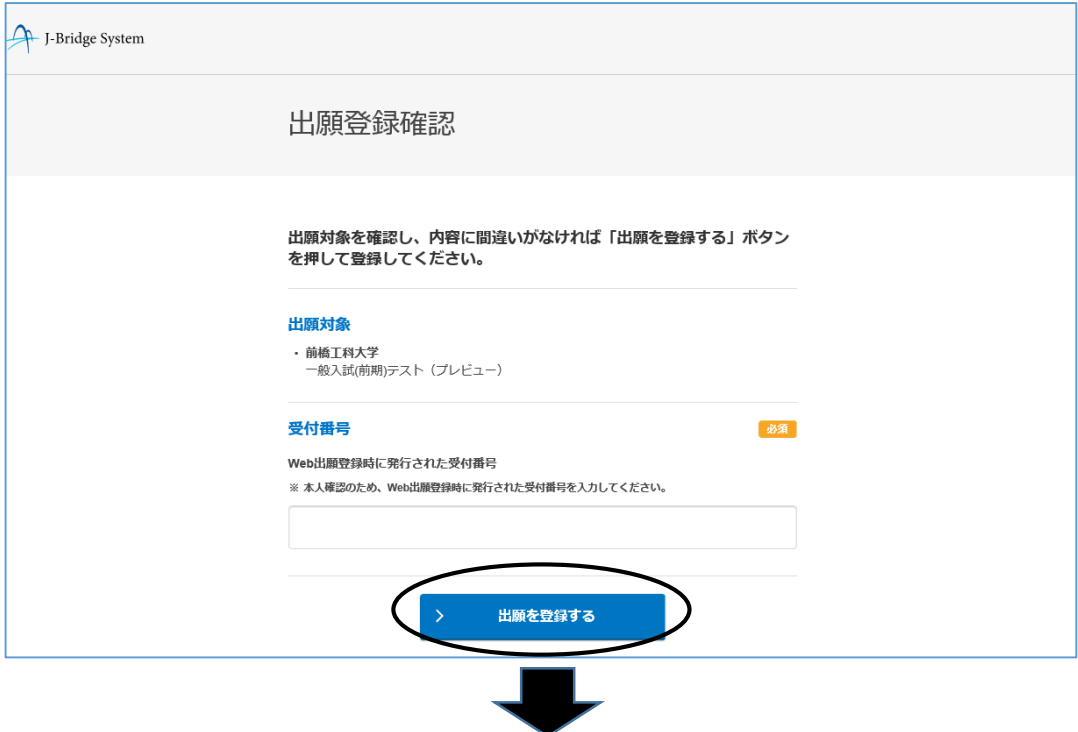

志望理由等を登録するトップページ画面において、「前橋工科大学」をクリックしてください。 ※ 他大学で登録したことがある場合は当該内容も表示されます。

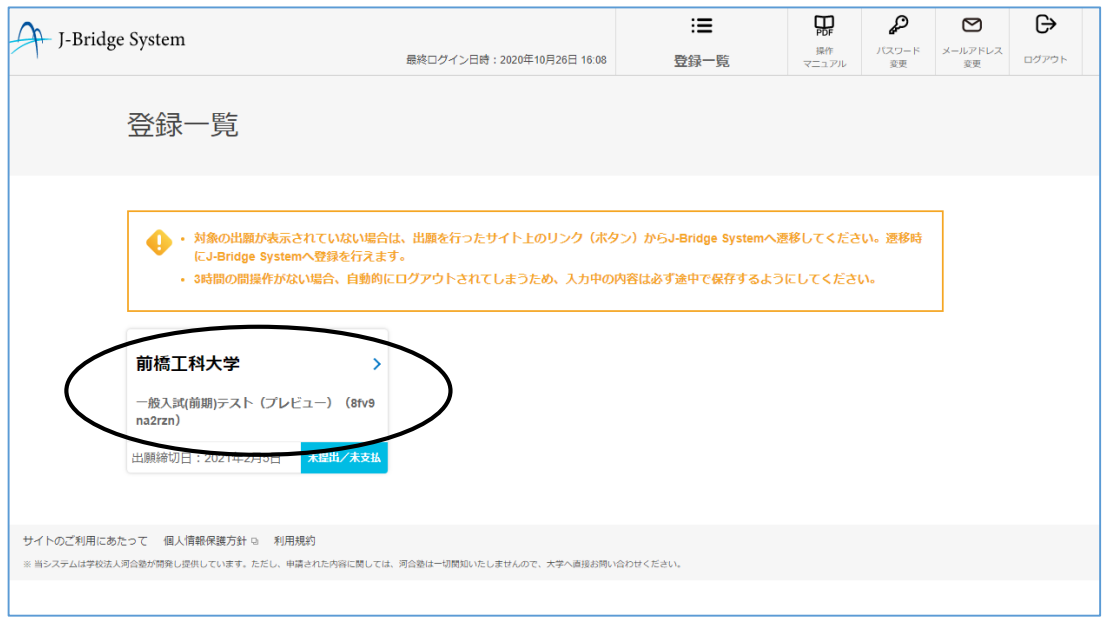

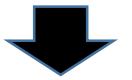

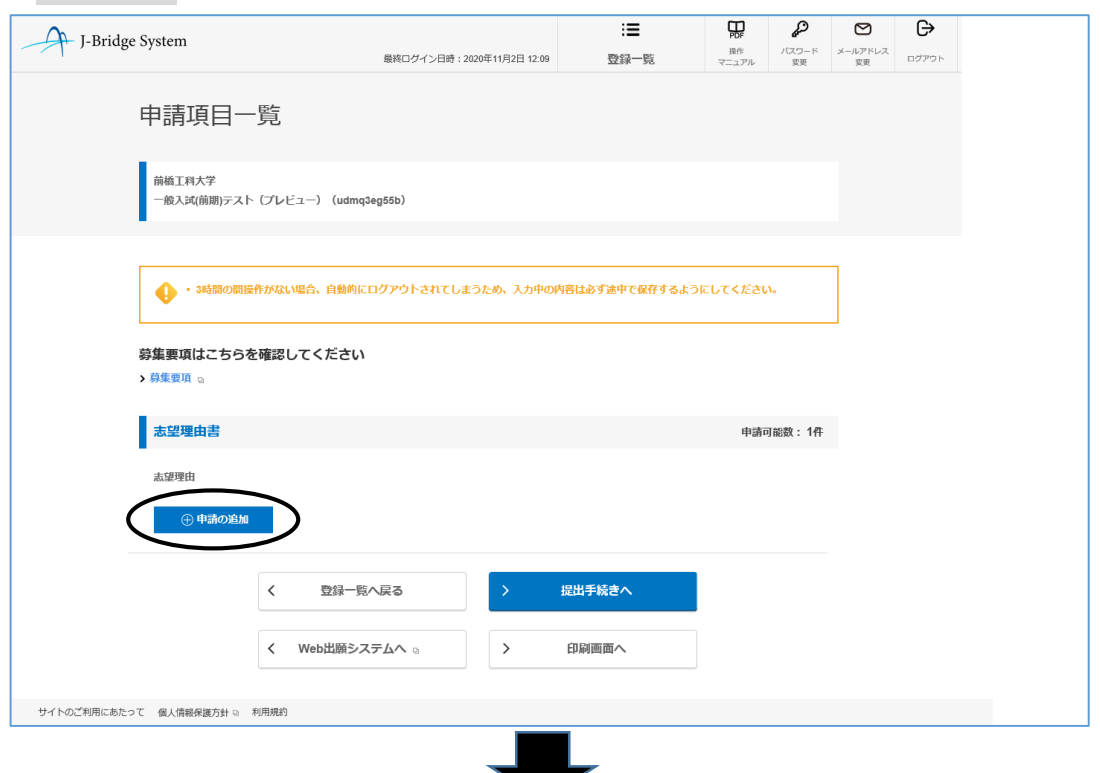

申請の追加 ボタンをクリックして、志望理由等を登録(入力)してください。

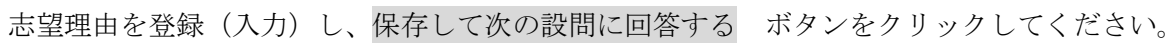

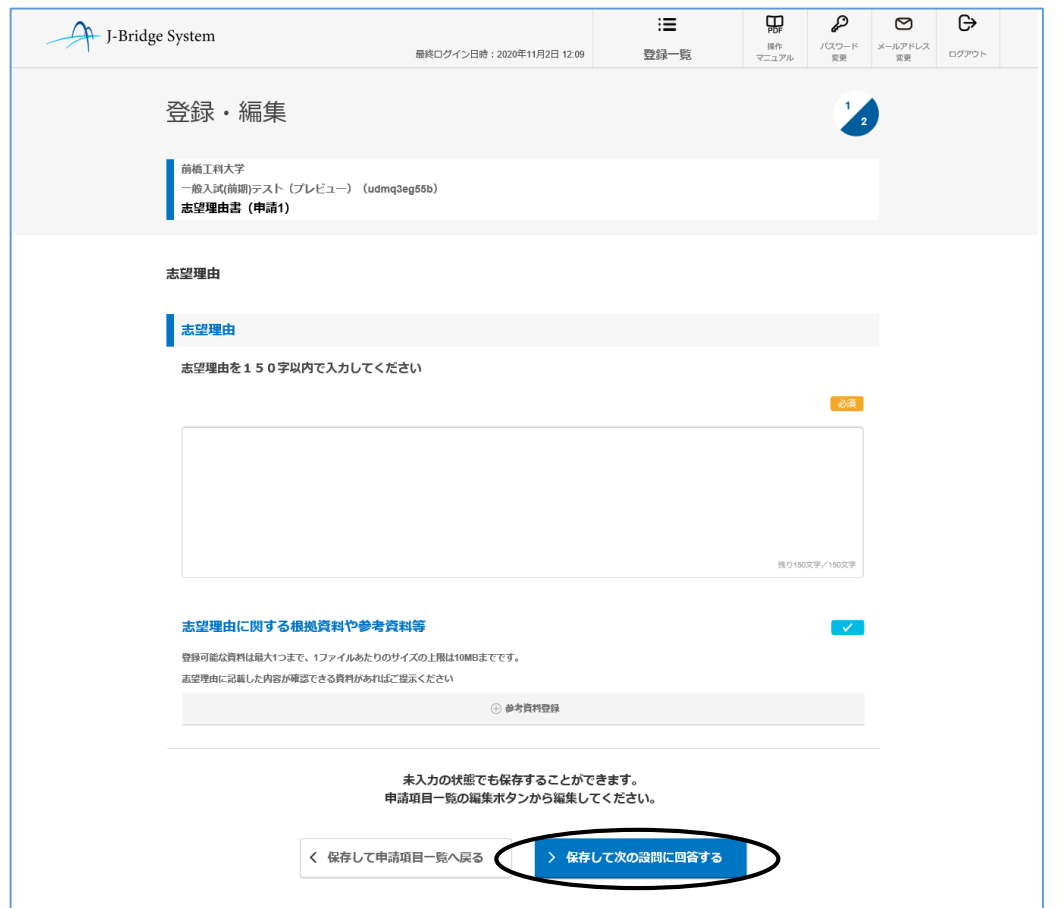

続いて活動報告を登録(入力)し、保存して回答内容を確認する ボタンをクリックしてください。

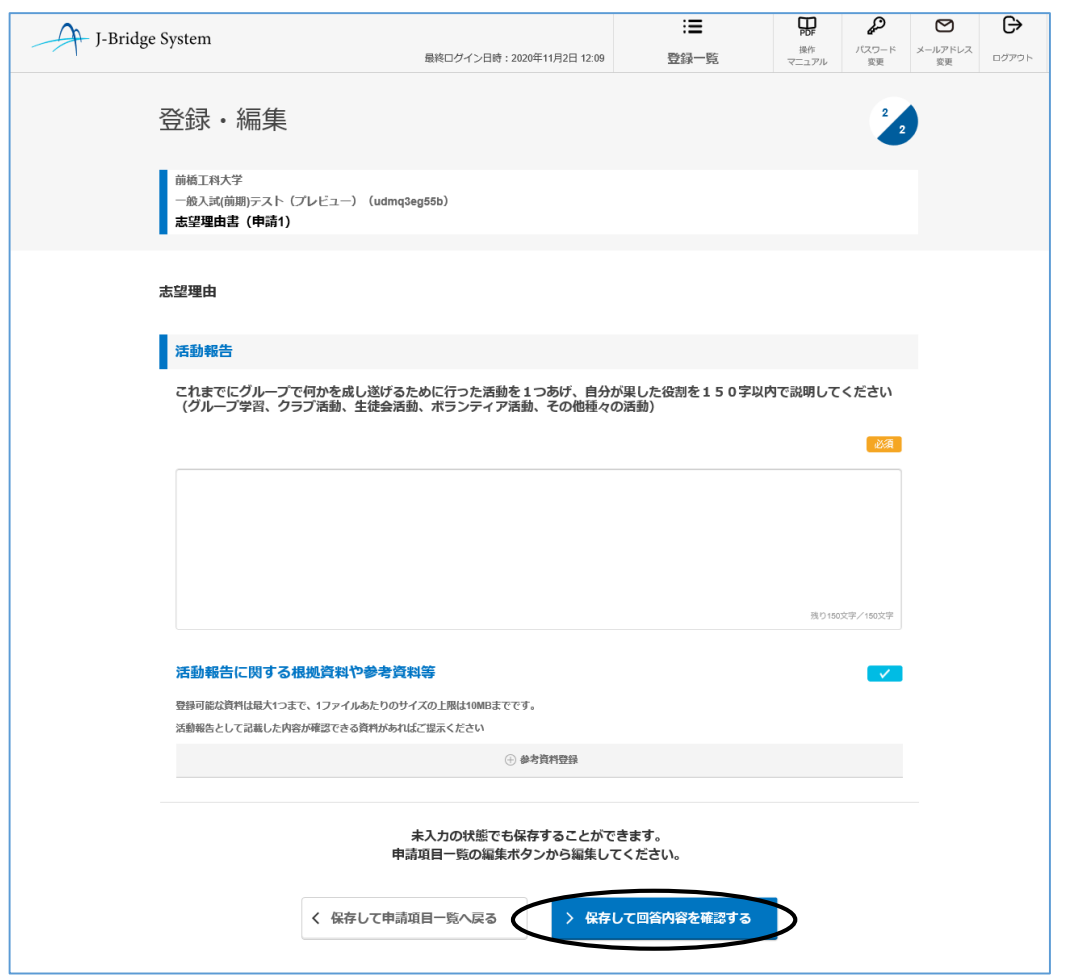

登録した内容を確認した上で、選考内容一覧へ戻る ボタンをクリックしてください。

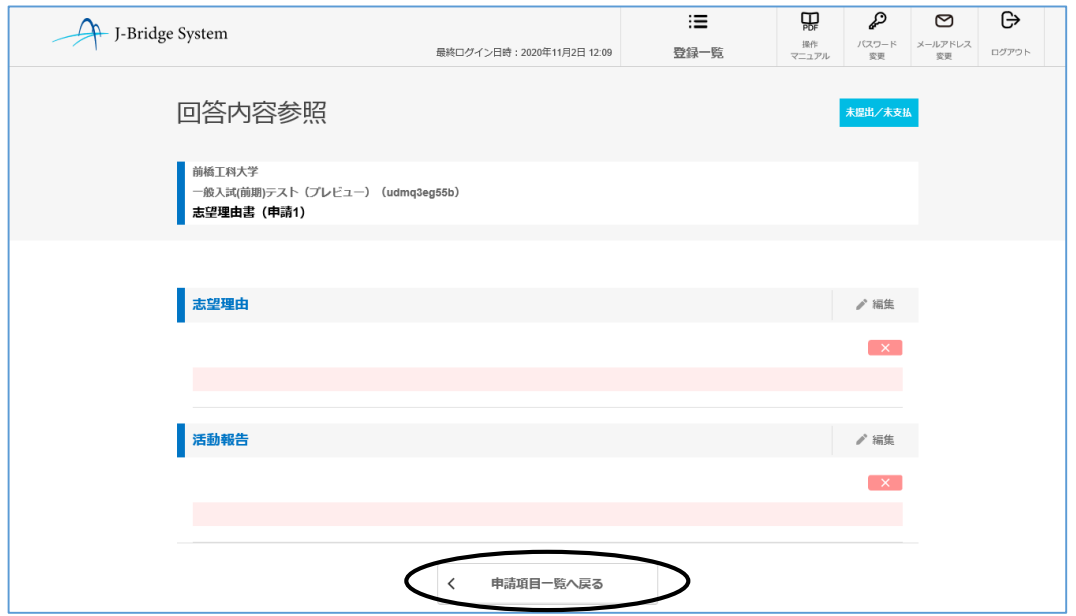

志望理由等の登録・確認が完了したら、提出手続きへ ボタンをクリックしてください。

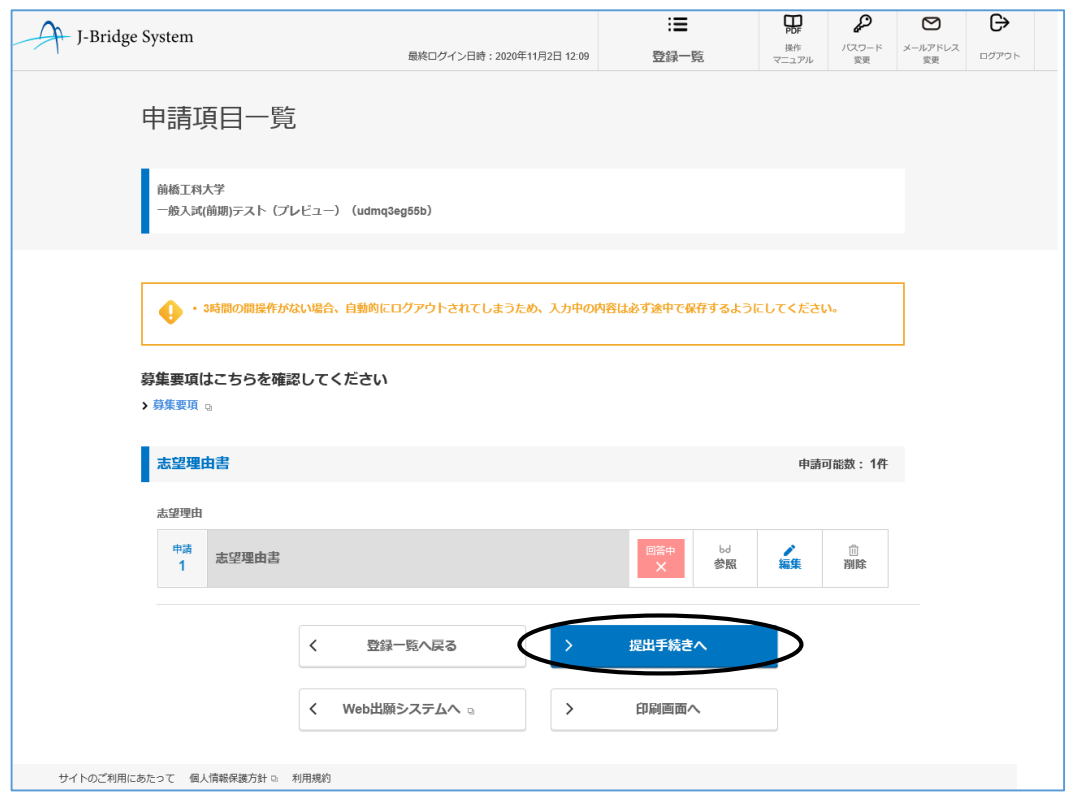

提出確認画面が表示されるので、確認(最終)の上、提出する ボタンをクリックしてください。 ※ 提出する ボタンをクリックした後は、入力・修正ができなくなりますので注意してください。

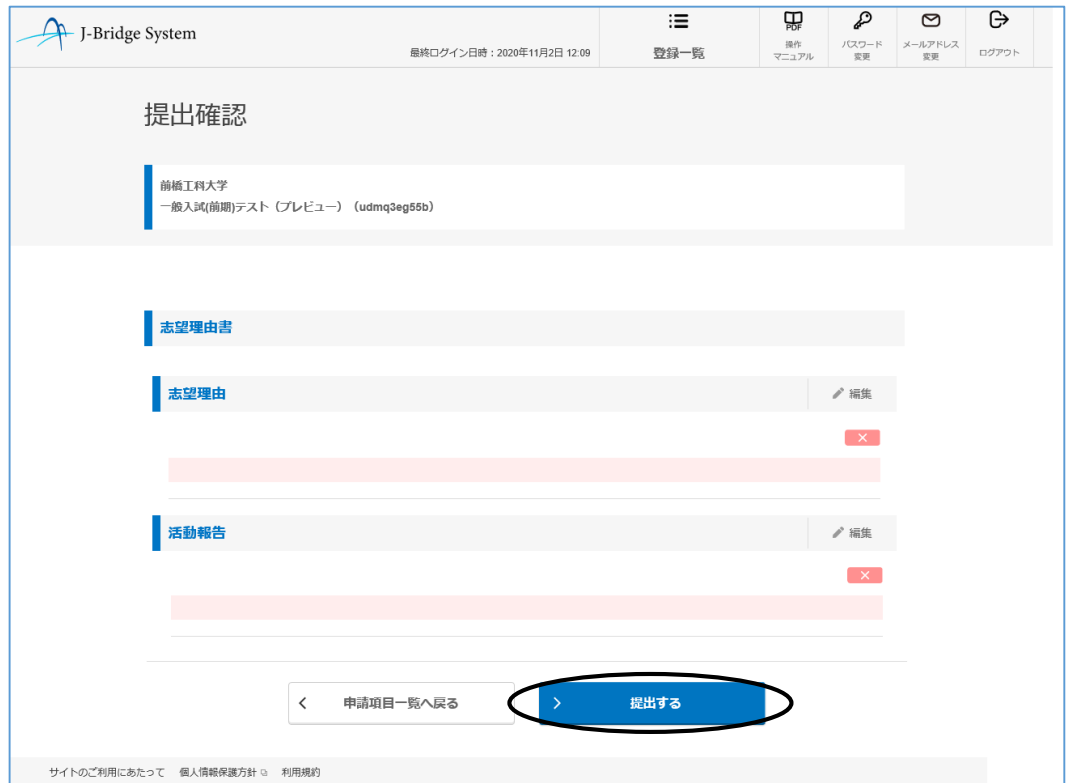

提出が完了したら、申請内容を印刷し保管しておいてください。 印刷が終了したら、申請項目一覧へ戻る ボタンをクリックしてください。

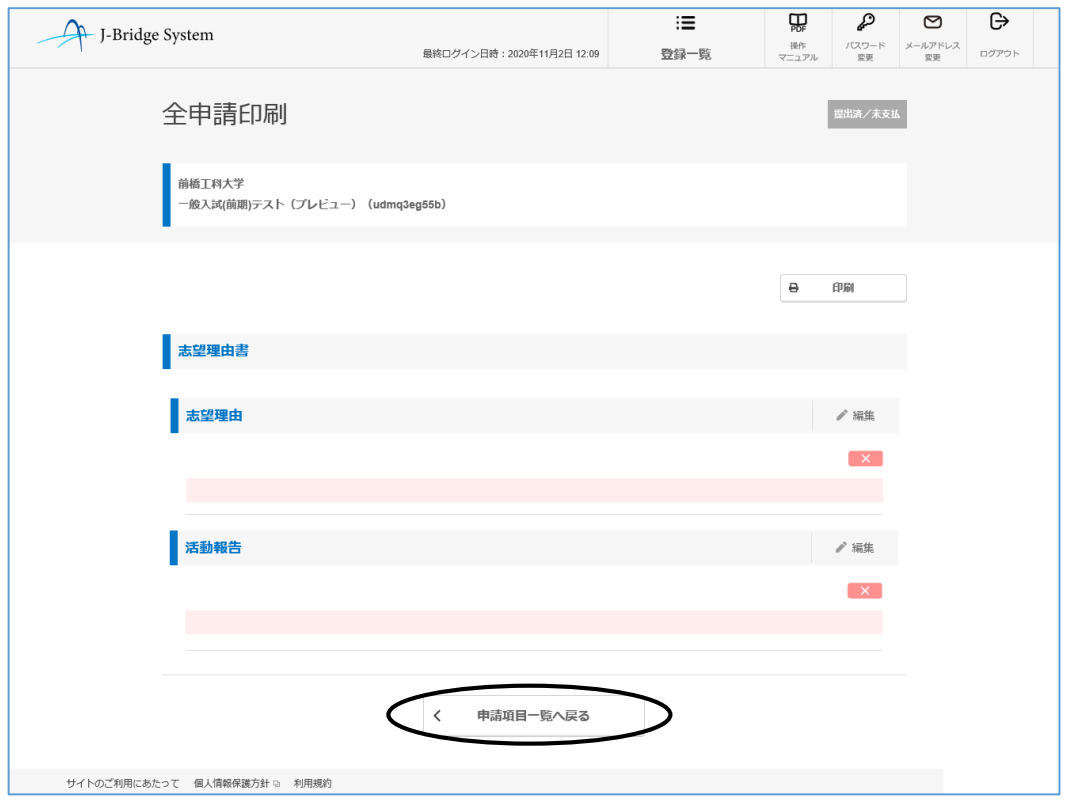

志望理由等の登録、確認及び印刷が完了したらWeb出願システムへボタンをクリックしてください。 ※ 入学検定料の支払いが済まないと、出願が完了しないので注意してください。

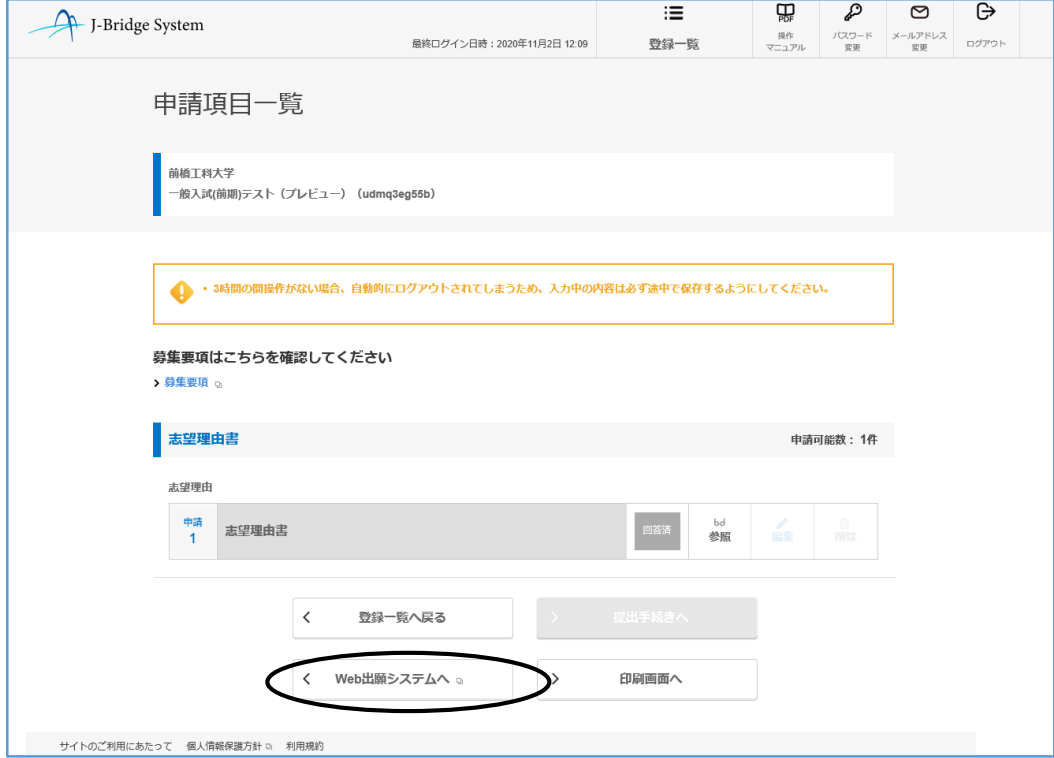